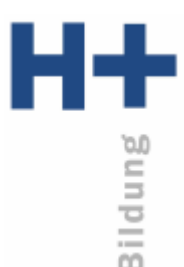

## **Voraussetzungen für die Schulung via MS TEAMS**

- Ein Laptop oder PC (Windows oder Mac). Nicht geeignet sind Tablets oder Handys.
- Eine stabile Internet-Verbindung.
- Ein funktionierendes Mikrofon (Headset oder im Gerät eingebaut) ist das Minimum, um zumindest akustisch mit dabei sein zu können.
- Webcam für die Bildübertragung (externe Kamera oder im Gerät eingebaut)
- Ruhige Umgebung

## **SEHR WICHTIGE HINWEISE**

- Es wird dringend empfohlen, MS TEAMS (für Beruf, Schule und Studium) frühzeitig zu installieren und zu testen.
- Um MS TEAMS installieren zu können, benötigen Sie möglicherweise höhere Benutzer-Rechte. Kontaktieren Sie in diesem Fall Ihren IT-Administrator.
- Wenn Sie auf dem Computer Office 365 nutzen, achten Sie darauf, dass Sie sich nur an der App MS TEAMS mit dem H+ Bildung Account anmelden.
- Werden Sie während der Installation aufgefordert einen Anmeldenamen/E-Mail-Adresse und ein Kennwort einzugeben:

E-Mail-Adresse: *[IhrVorname.IhrNachname@hplus-bildung.school](mailto:vorname.nachname@hplus-bildung.school)* Kennwort: Initialkennwort

Während der erstmaligen Anmeldung werden Sie zur Erfassung eines eigenen Kennwortes aufgefordert. Nach der Änderung müssen Sie sich unter Umständen nochmals anmelden (Anmeldeprozess wird dann automatisch wieder gestartet).

- Diese Anleitung gilt vor allem für Windows-Systeme. Die Installation auf MAC-Systemen kann sich in einzelnen Punkten leicht unterscheiden.
- Arbeiten Sie noch in anderen Institutionen mit MS TEAMS, müssen Sie sich zuerst im MS TEAMS abmelden. Erst dann können Sie sich korrekt bei H+ Bildung anmelden.
- Abmelden: Nach einem Klick auf Ihre Initialen/Ihr Foto oben rechts im Programmbalken von MS TEAMS wählen Sie den Eintrag "Abmelden".